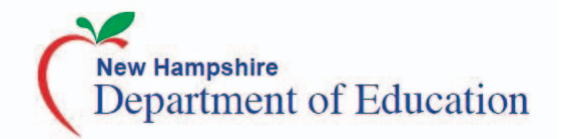

## **New Hampshire Smarter Balanced Assessments for ELA and Mathematics**

**Understanding the Test Delivery System (TDS)**

**The Smarter Balanced assessments in English Language Arts/Literacy and Mathematics are delivered online via the Test Delivery System (TDS). TDS will display the Student Interface when taking an online test. Visit the portal to take Practice and Training tests and familiarize yourself with the online system.**

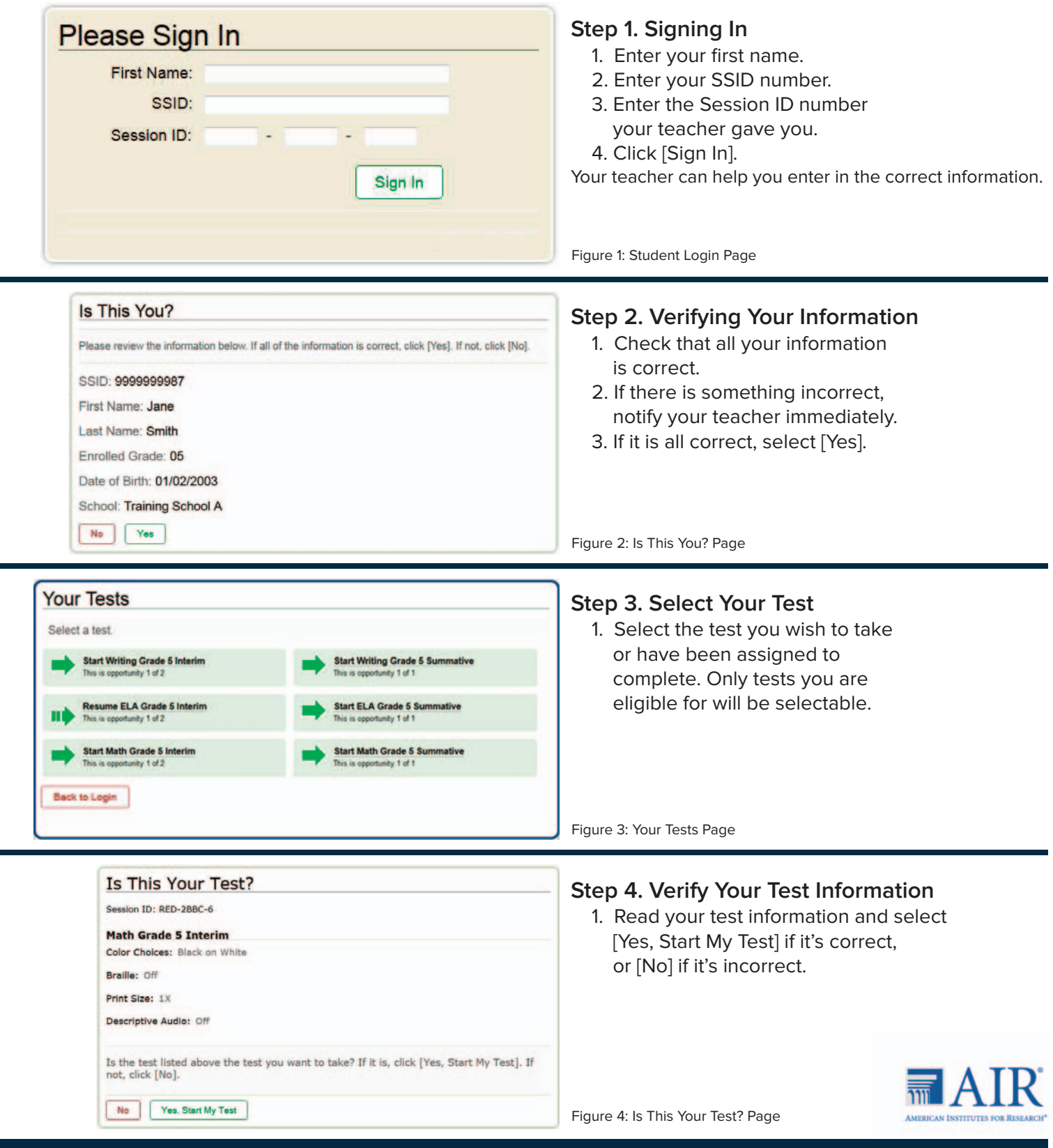

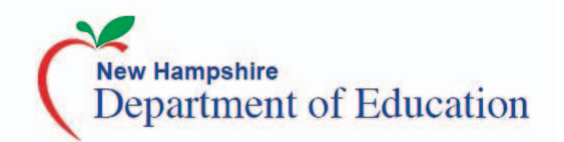

**Understanding the Test Delivery System (TDS)**

**Student Interface**

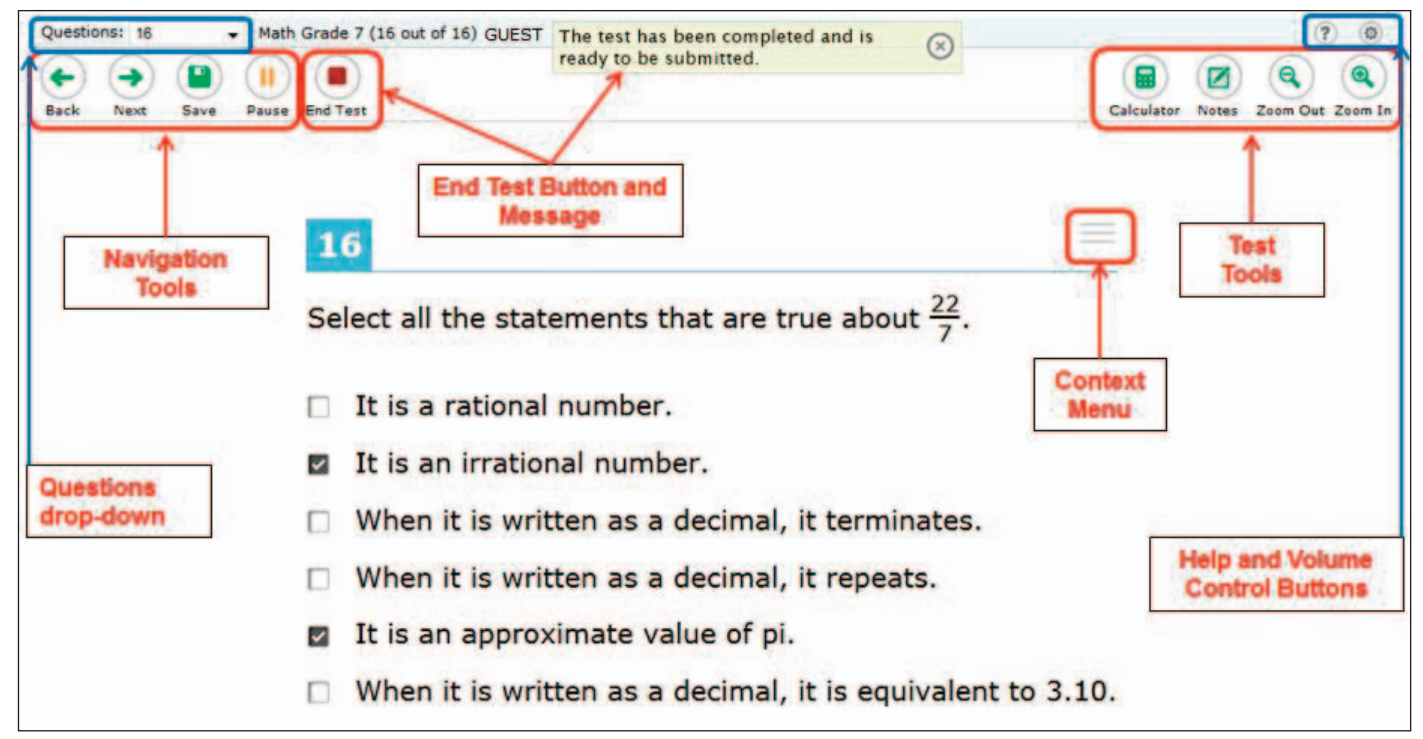

Figure 5: Sample Test Page

## **Below are descriptions of features you may see in the student interface, as displayed in the smple test page in Figure 5.**

- Questions drop-down: This box displays the current question you are viewing in the test page in Figure 5, previous question to view from this drop-down list. You will not be able to advance to questions you have not yet answered.
- Navigation Tools: These buttons will appear at the top toolbar of every test. You may move back and forth between questions using the [Back] and [Next] buttons. You may also [Save] your test answers and [Pause] the test.
- When you have finished answering all the questions on the test a message will appear at the top of the page. At this point you may want to review your test questions again. When you are finished you may select the [End Test] button.
- The Test Tools available for your test will appear in the upper right hand corner of the test page. You may use the [Zoom Out] and [Zoom In] buttons to enlarge the text on the screen. The [Notes] button is for global notes, which you may refer back to for any question on the test. This is different than question specific notes you can access from the context Menu. If you are taking a mathematics test a calculator may be available or some questions. You will see the [Calculator] in the upper right hand corner. If you are taking an ELA test, a dictionary or thesaurus may be available for some questions. These will also be displayed in the upper right hand corner.
- The Context Menu will appear at the top right corner of each question. By clicking on the menu, you will have access to specific tools for that question. These may include: Strikethrough, Text-to-Speech, Tutorials, Notes, Mark for Review, ASL video, and Highlighter.

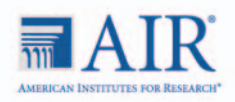